## **Možnosti komunikaci v Edupage**

Zde je více voleb,  $\frac{1}{\beta}$ le v tomto návodu se budeme věnovat Nástěnce, Chatu a zprávám.

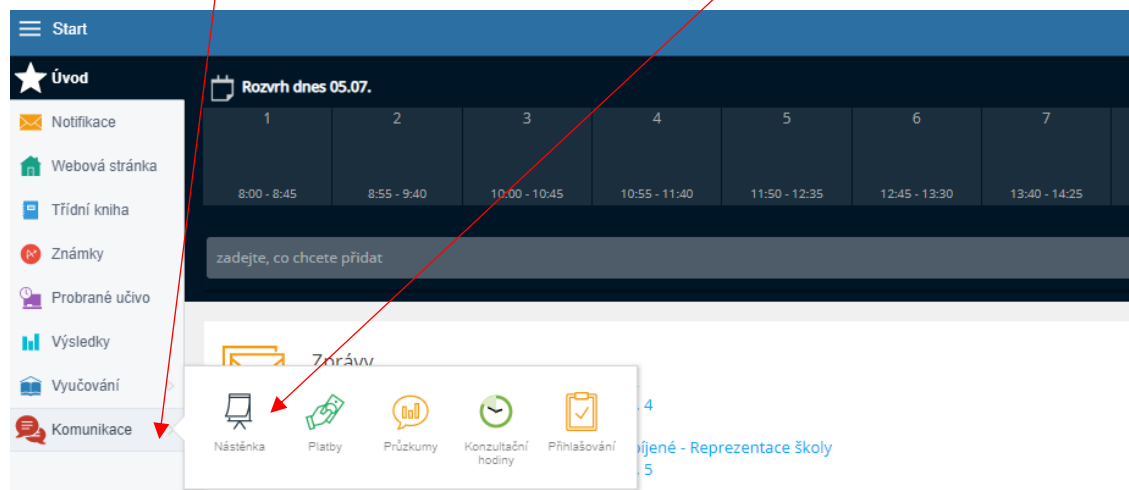

**Nástěnka** – umožňuje komunikaci mezi učiteli, žáky a rodiči. Budou na ni umisťovány důležité informace dlouhodobějšího rázu. Ostatní informace budou rozesílány prostřednictvím zpráv (viz níže). Můžete si zobrazit všechny nástěnky najednou, případně si vybrat jednu konkrétní nástěnku – máte přístup k nástěnce celé školy a k nástěnce tříd, ve kterých máte své děti.

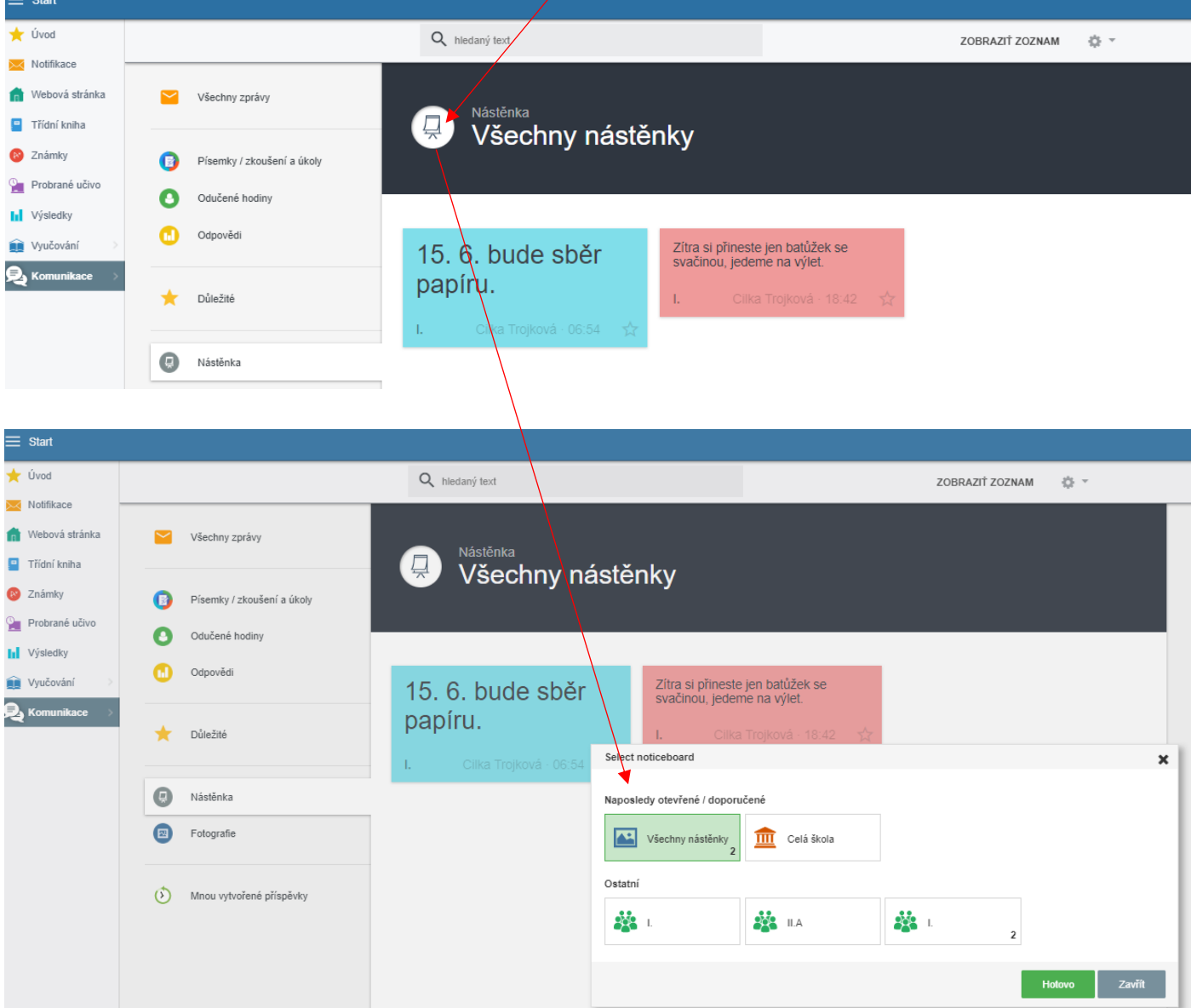

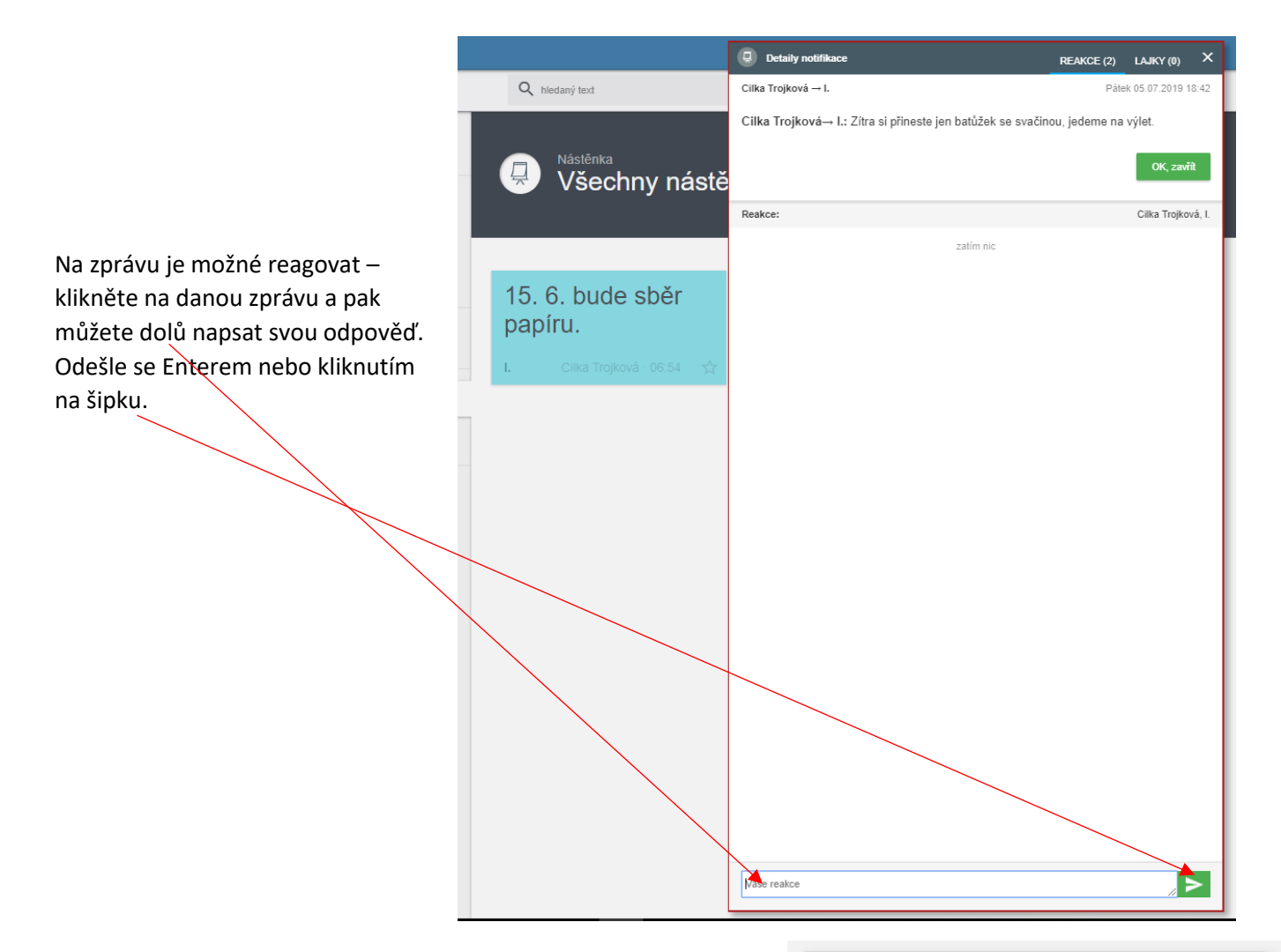

Po kliknutí na šipku se vás systém zeptá, zda má vaši reakci vidět jen autor zprávy, nebo všichni, kteří mají oprávnění sledovat danou nástěnku.

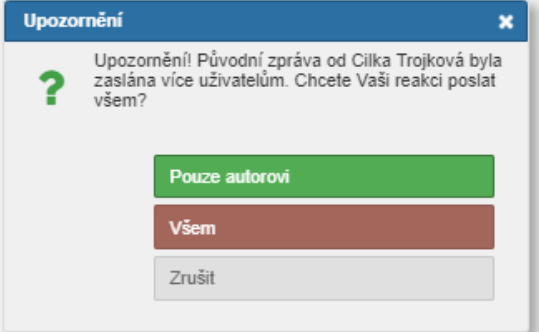

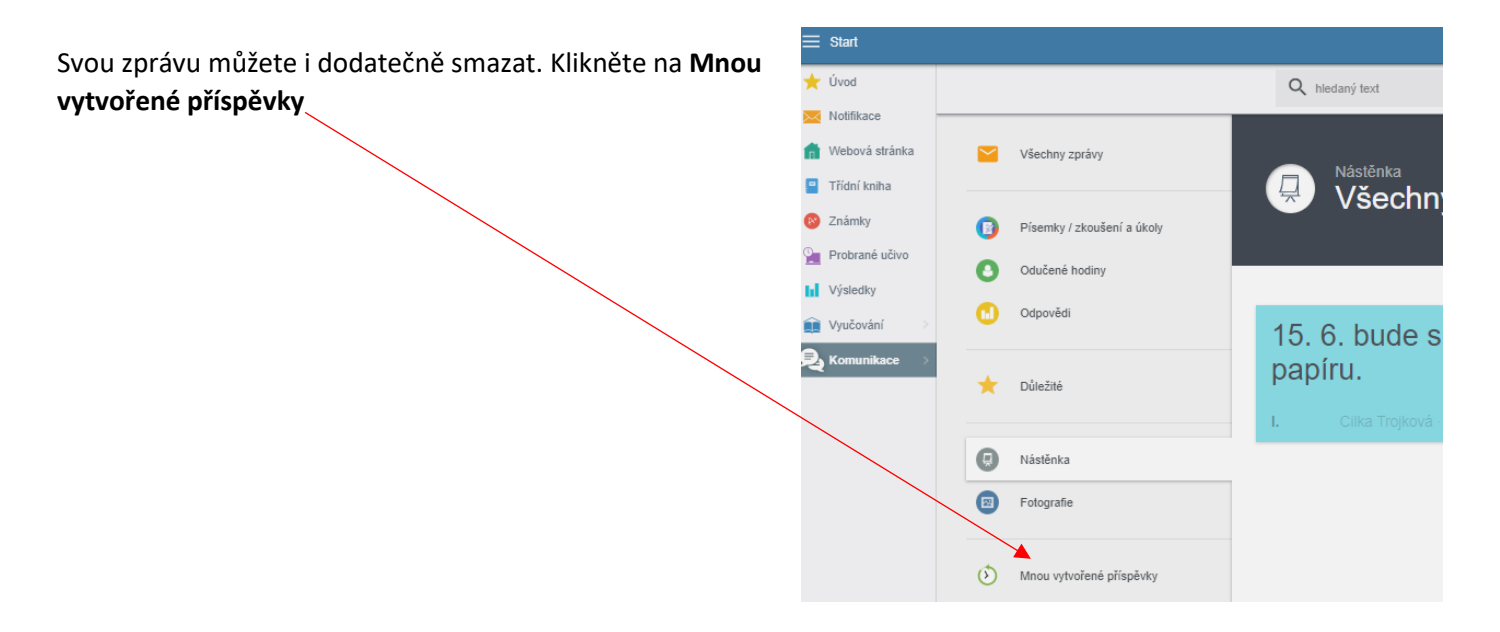

## Zde **Smazat**

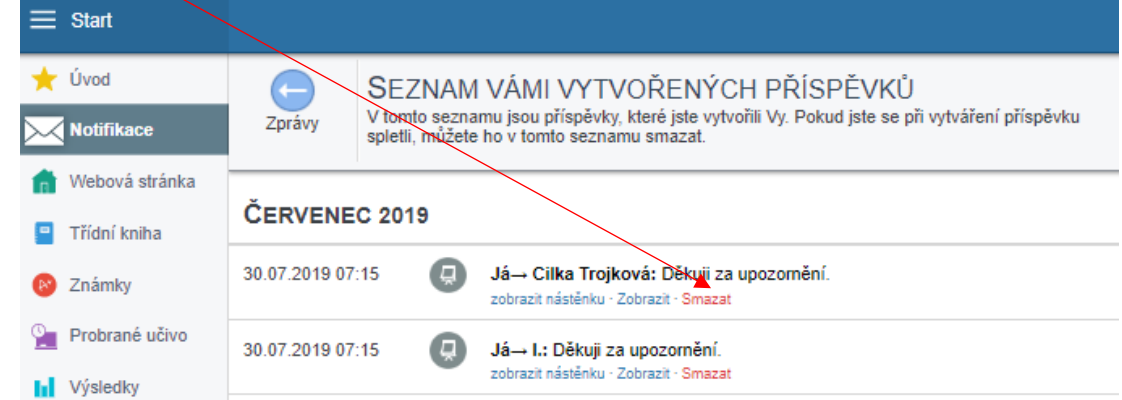

## Vyskočí upozornění

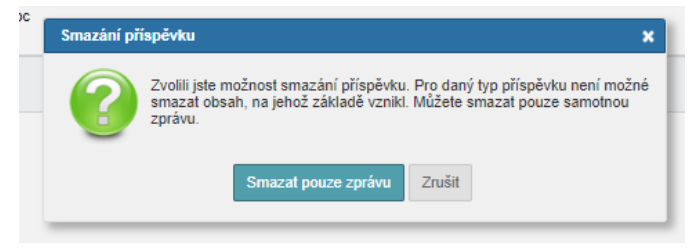

Pokud budete chtít komunikovat s konkrétními lidmi, klikněte na **Start Oblíbené kroky Poslat zprávu**

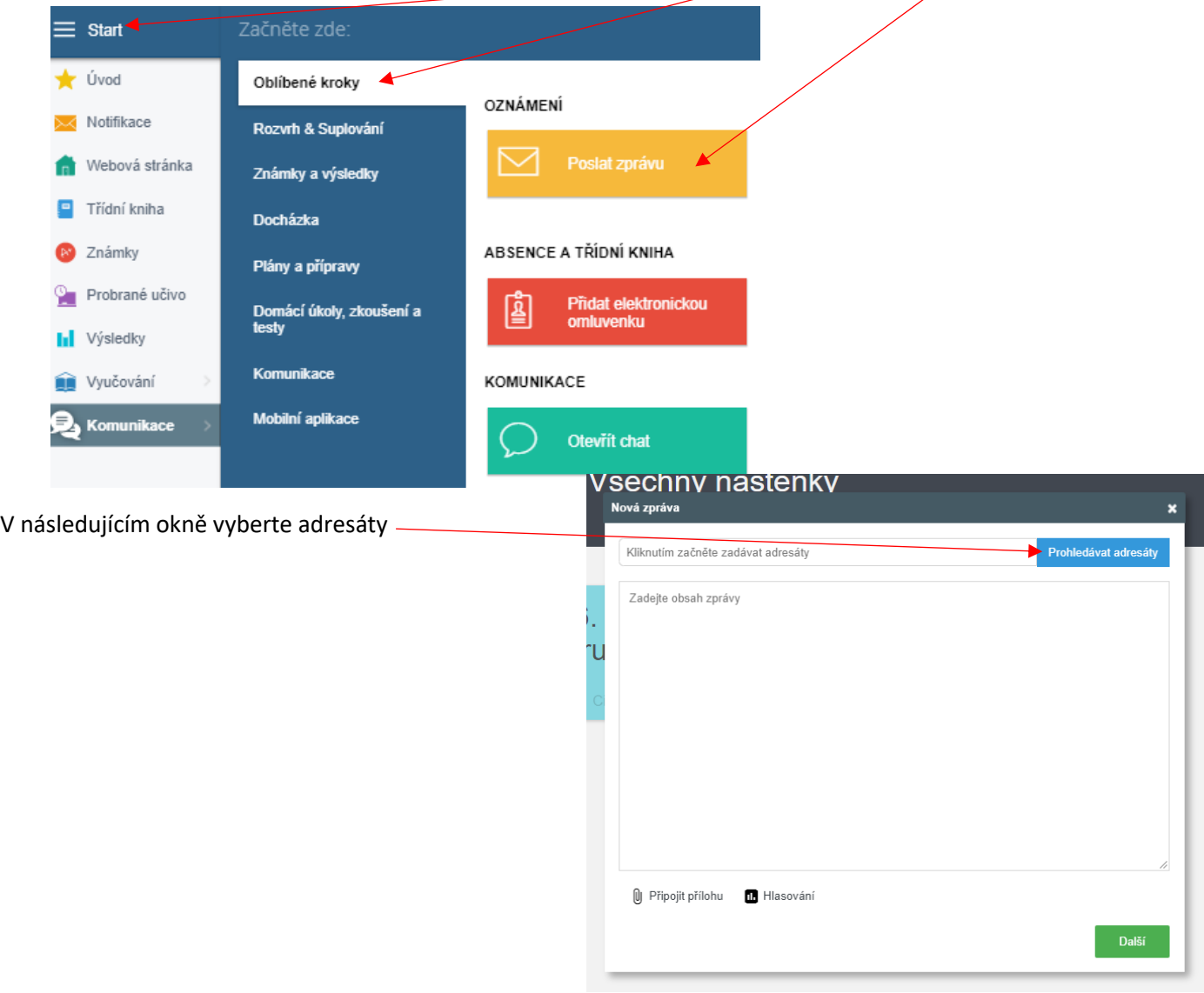

V každé skupině adresátů můžete vybrat ještě konkrétní uživatele.

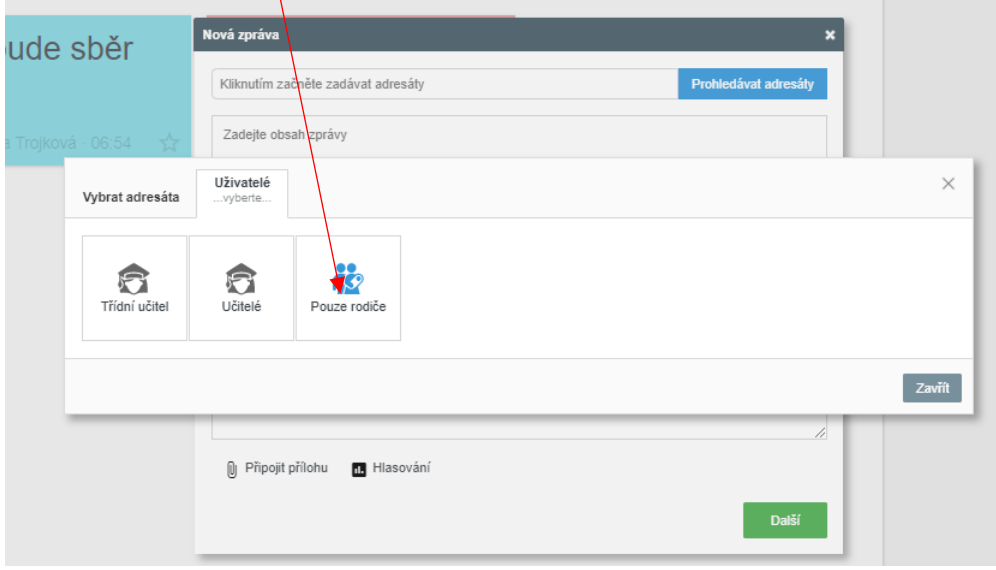

Můžete vybrat i více osob najednou (opakovaným klikáním – označí se žlutě). Svůj výběr potvrďte.

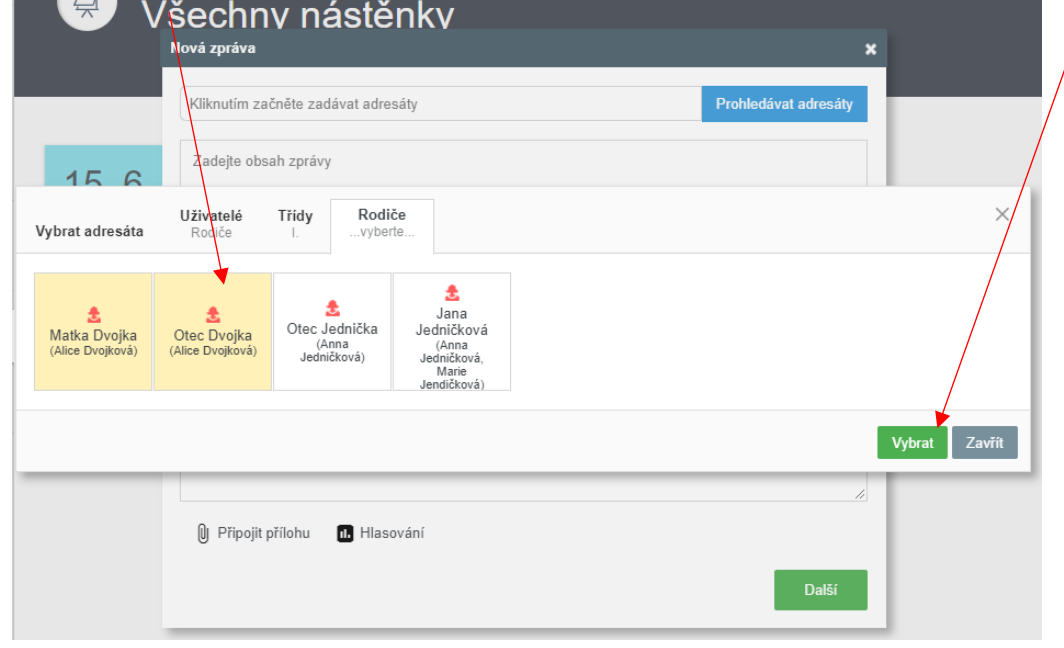

V dalším okně napište zprávu (lze přiložit také přílohu) a odešlete.

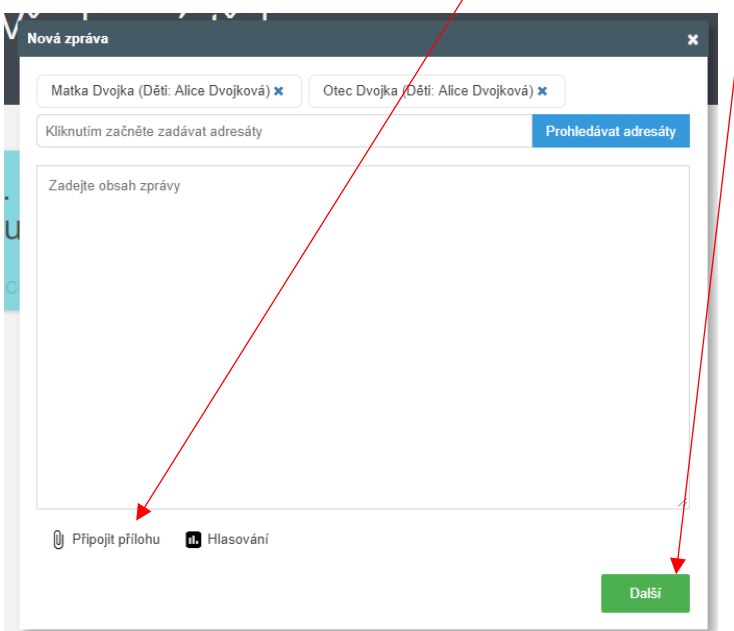

Ke komunikaci lze využít také **Chat**, do kterého se dostanete buď z nabídky **Start Oblíbené kroky Chat**

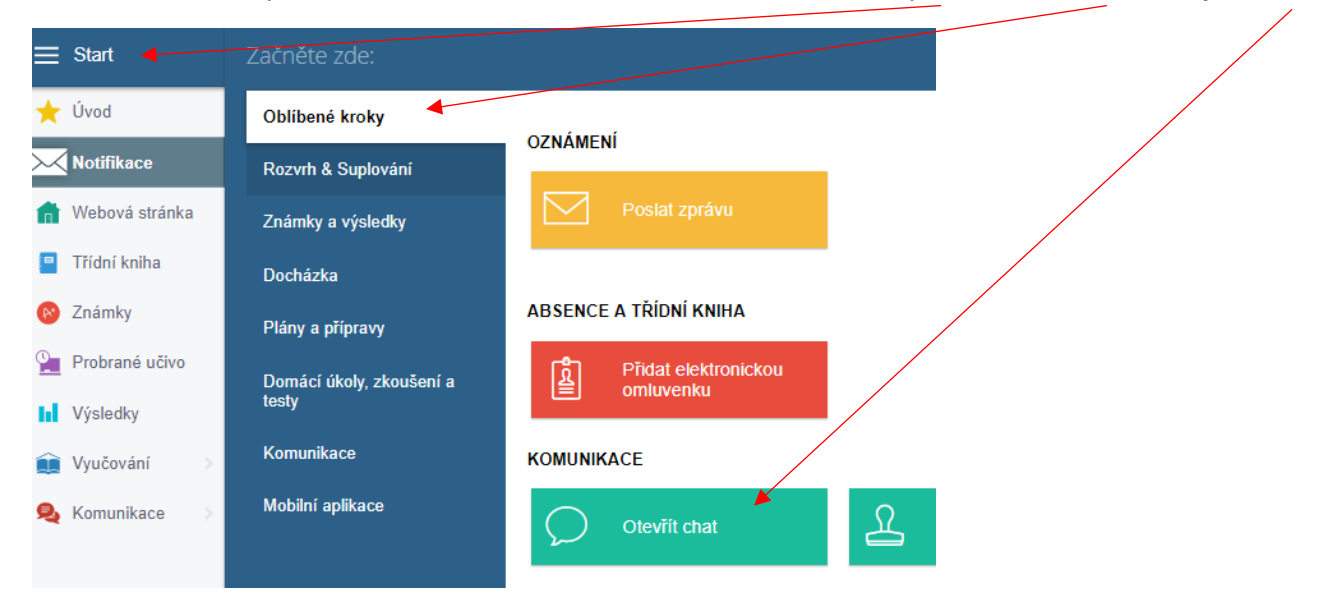

Chat lze zapnout také zde. Poté se objeví seznam skupin v pravé části obrazovky. Zde vidíte, zda máte nějakou nepřečtenou zprávu.

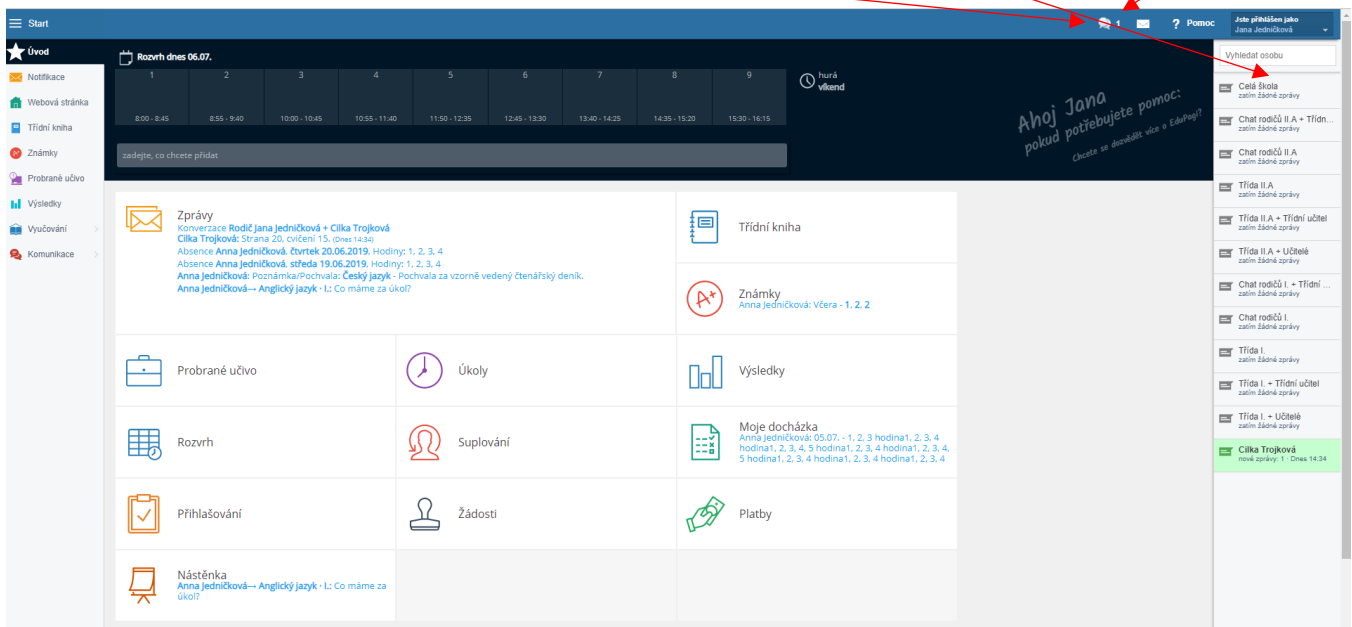

 $\bigcirc$  1  $\Box$  ? Pomoc Jatepliniden jake Nová konverzace  $\frac{1}{\sqrt{2}}$  Notif Webová st **DE** Učitel <u>0.0</u><br>∴ Rodič<br>Jednička, Otec Roy<br>Roy<br>ničkov Jana  $\blacksquare$  Třídní kni <u>io na po</u><br>2-as leads – Rodis – Rodis – 2-as<br>Drejková,Alice – Drejka, Otec – Drejka, Matka – žednačková, Anna – g.  $\bullet$  Známky e.<br>B Inii Výsledky Vyučování **Q** Komunikac **x** Rodič Otec Dvojka  $\,$ 

Můžete mít najednou otevřený chat i s více lidmi najednou.